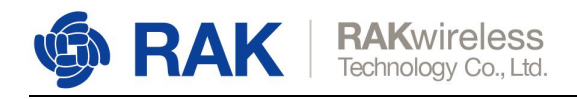

# **How to Register a LoRa Node with RAK Gateway built-in LoRaServer?**

This document is used to guide users to register a LoRa node with RAK LoRa gateway built-in LoRaServer.

If you want to use RAK cloud LoRaServer, please have a look at another document: [https://downloads.rakwireless.com/en/LoRa/LoRa-Server-Cloud/Guide/How\\_to\\_use\\_RA](https://downloads.rakwireless.com/en/LoRa/LoRa-Server-Cloud/Guide/How_to_use_RAK_cloud_LoRaServer_for_testing.pdf) K\_cloud\_LoRaServer\_for\_testing.pdf

## OK, let's get start!

Open the web page of the built-in LoRaServer. The link is "Gateway IP:8080".

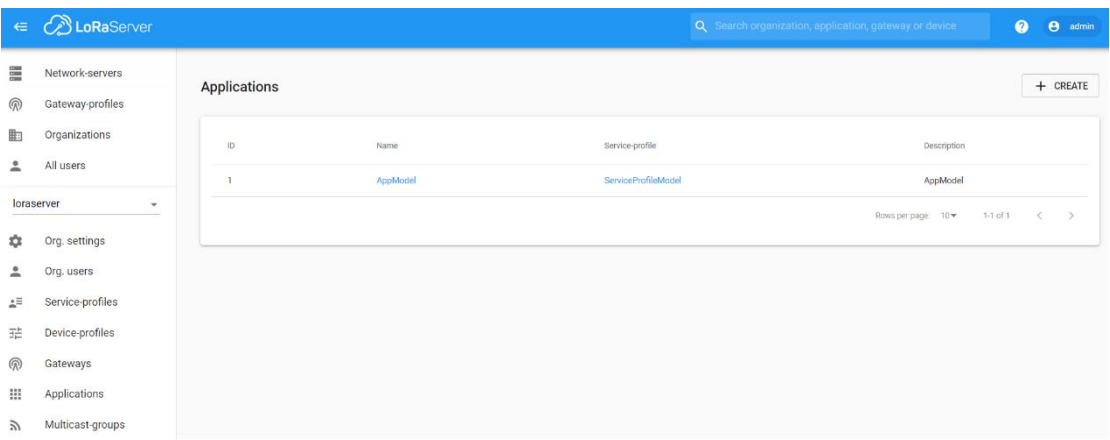

By default, there is already one or more items in this page, you can use it or create a new item. Now, let's create a new item by click the "CREATE" button, and fill in them.

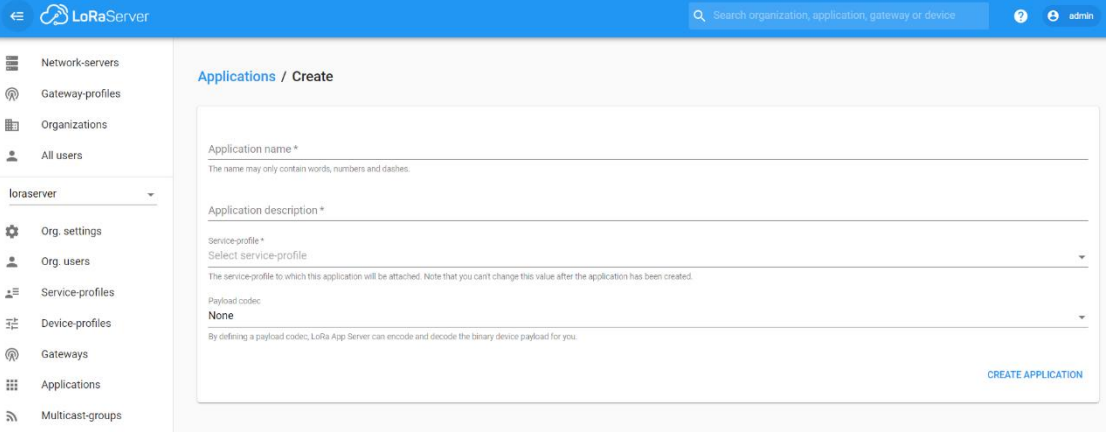

www.RAKwireless.com

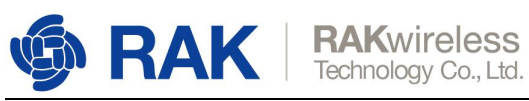

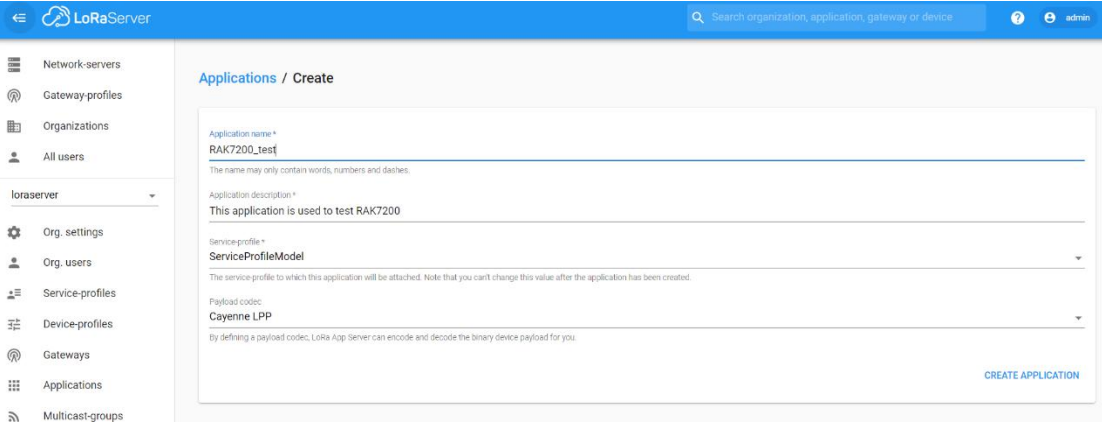

## "CREATE APPLICATION".

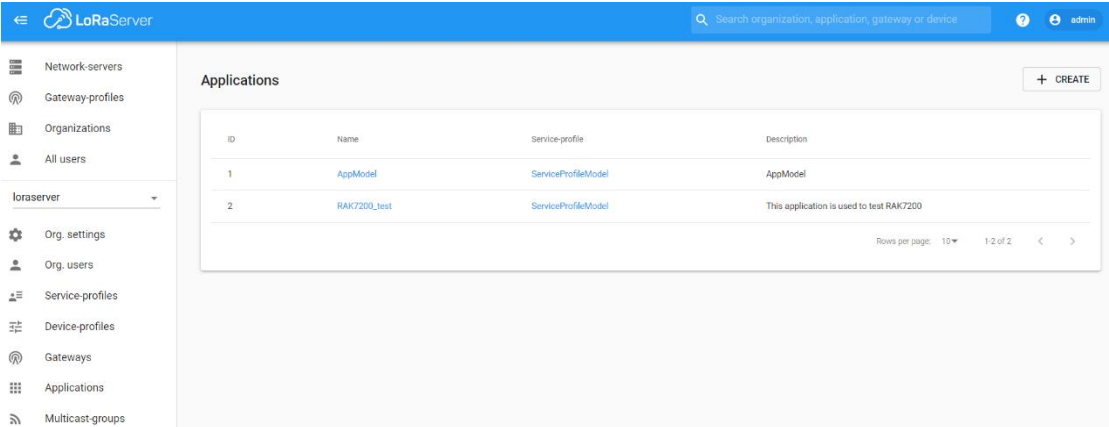

## Click the new item name "RAK7200\_test":

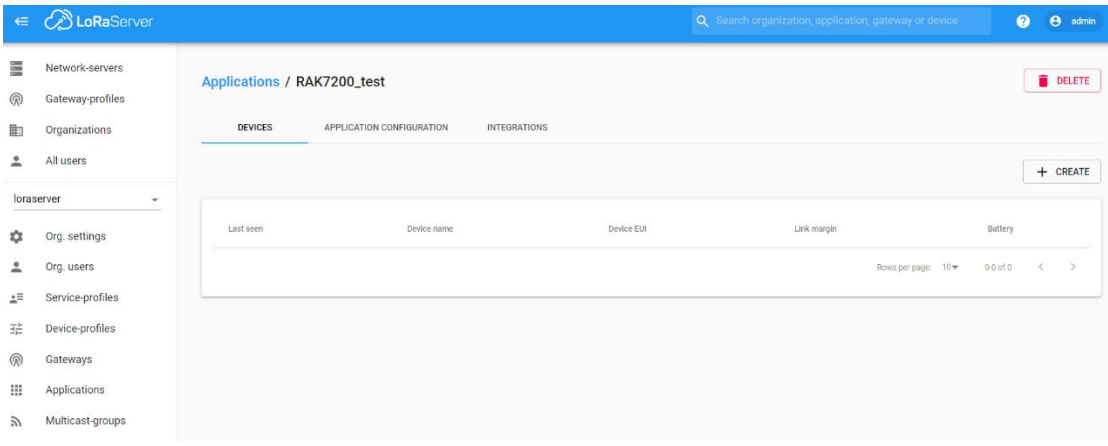

Add a LoRa node device into LoRaServer by clicking the "CREATE" button:

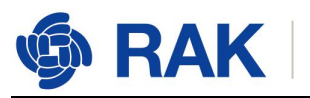

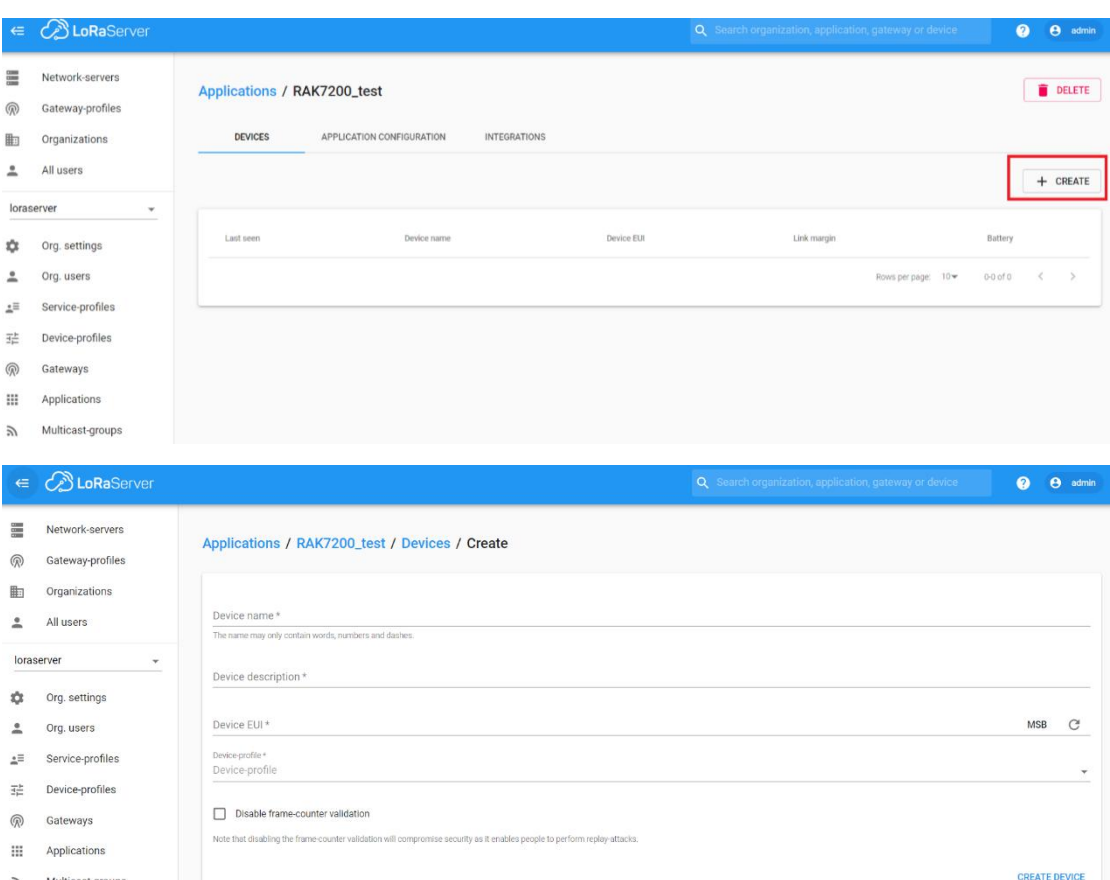

Fill in them. You can generate a Device EUI automatically by click the following icon, or you can write a correct Device EUI in the edit box.

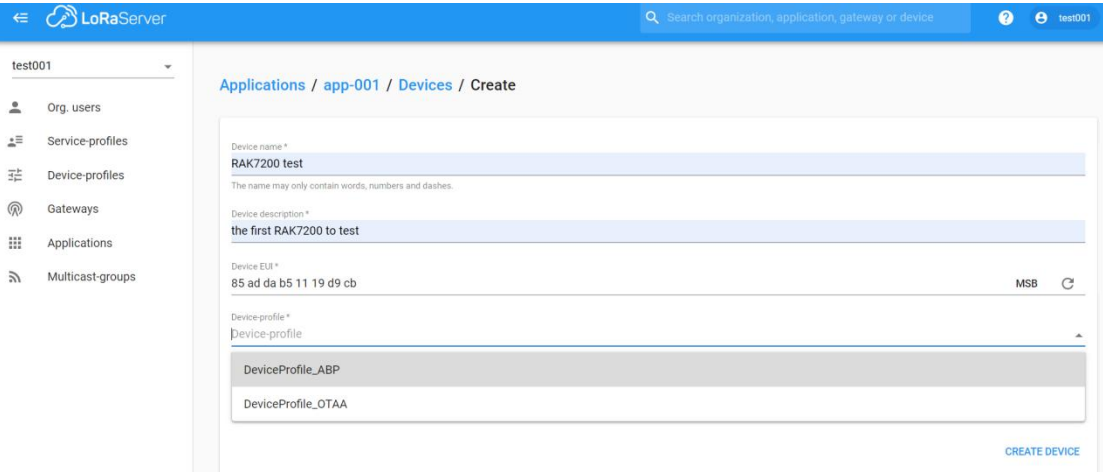

Note: If you want to join in OTAA mode, you should select "**DeviceProfile\_OTAA**" in the "Device-profile" item. If you want to join in ABP mode and other frequencies except AS923 and CN470, you should select "**DeviceProfile\_ABP**" in the "Device-profile" item. What about AS923 in ABP mode? Sorry! LoRaServer can not support it now.

## **5.1 Register a LoRa node in OTAA mode**

If you select "DeviceProfile\_OTAA", it means you want to join LoRaServer in OTAA mode.

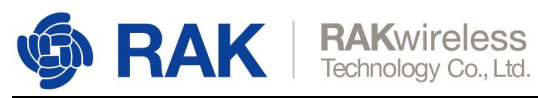

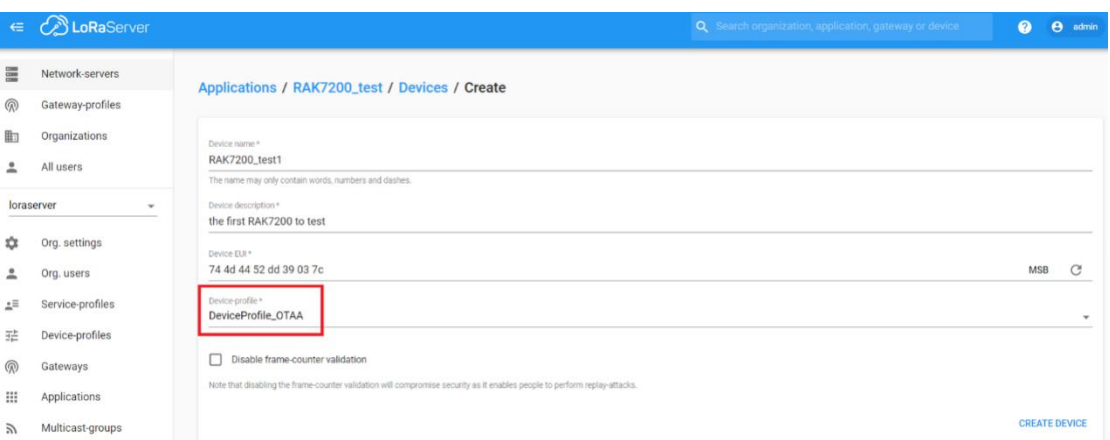

"CREATE DEVICE". Then generate the application key in this page. You can write it by yourself or generate it automatically by clicking the following icon:

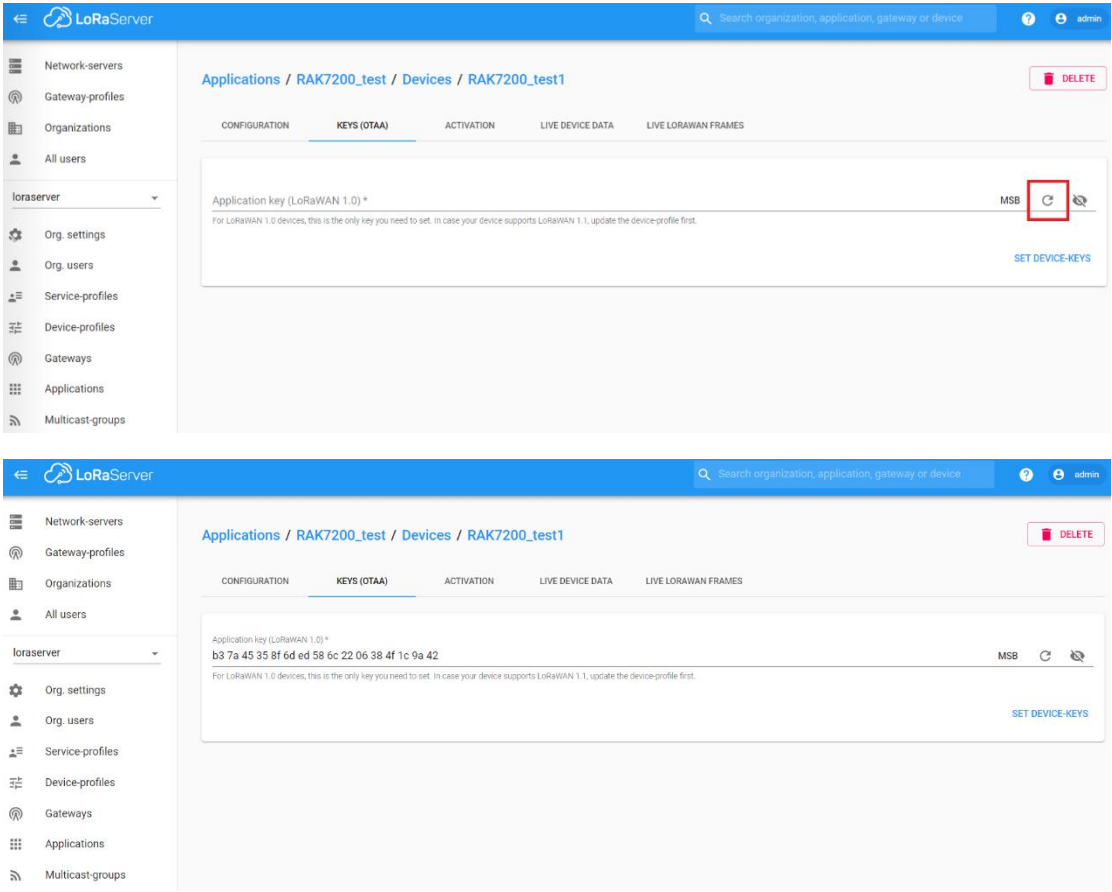

"SET DEVICE-KEYS". That's OK! You've complete the configuration on LoRaServer. As you see, the Device EUIwhich will be set into your LoRa node as "dev\_eui" is this one:

Copyright© Shenzhen Rakwireless Technology Co., Ltd.

**4**

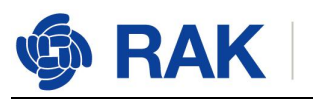

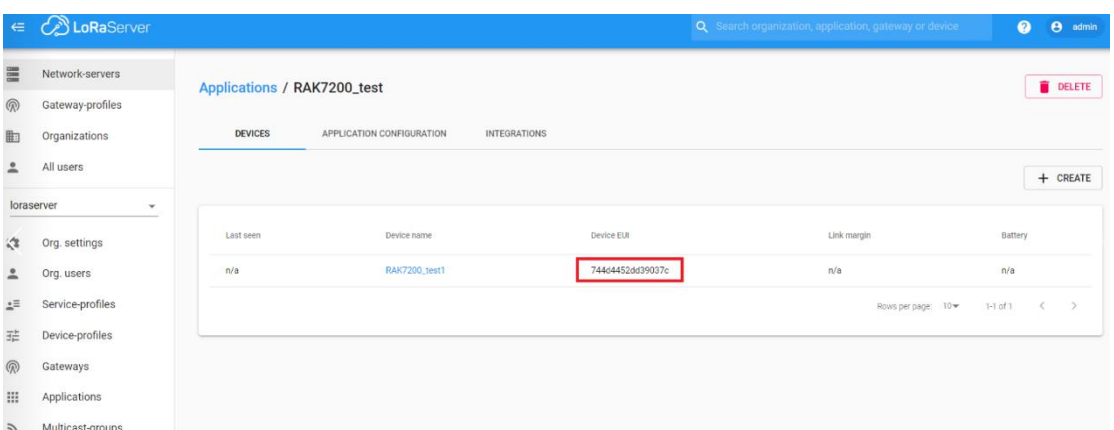

The Application Key which will be set into your LoRa node as "app\_key" is this one:

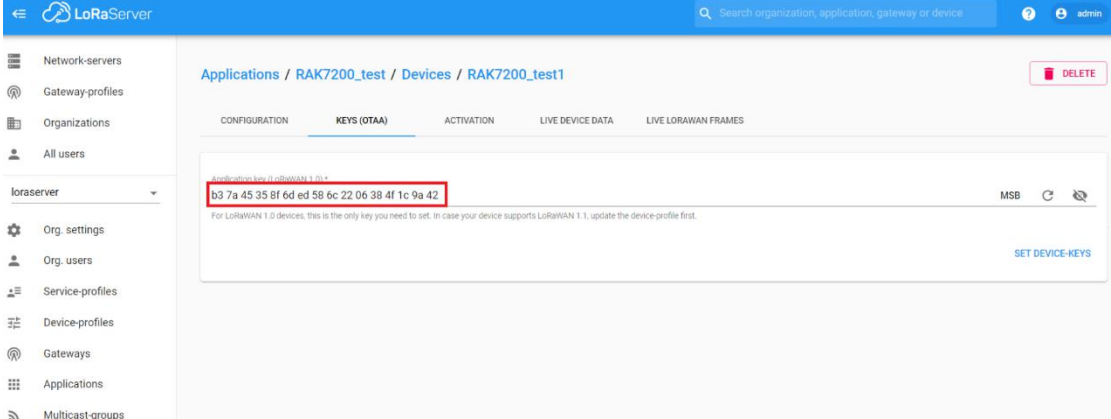

The Application EUI which will be set into your LoRa node as "app\_eui" is useless for LoRaServer, and you can set it to any value with a correct format, for example: 7083D57ED001C1CF.

## **5.2 Register a LoRa node in ABP mode**

If you select "DeviceProfile ABP" or "DeviceProfile ABP CN470", it means you want to join LoRaServer in OTAA mode.

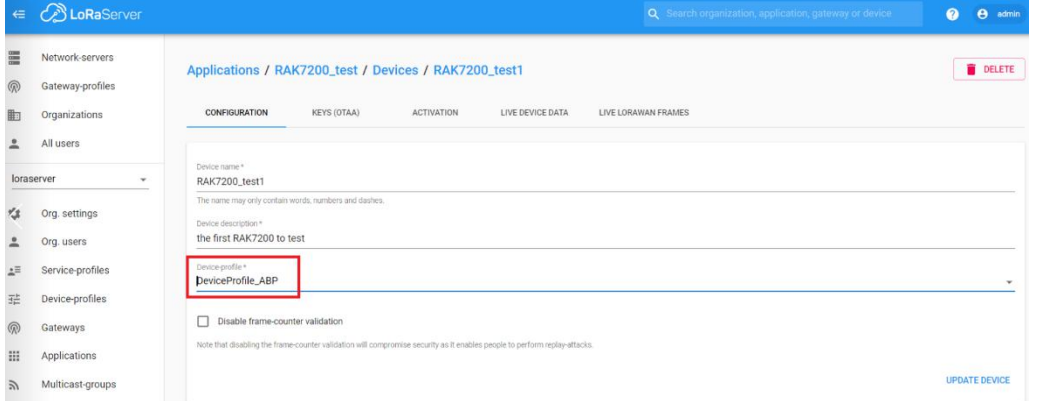

Then you can see that there are some parameters for ABP in the "ACTIVATION" item:

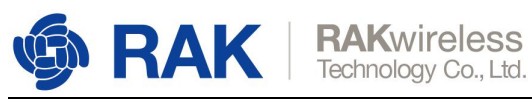

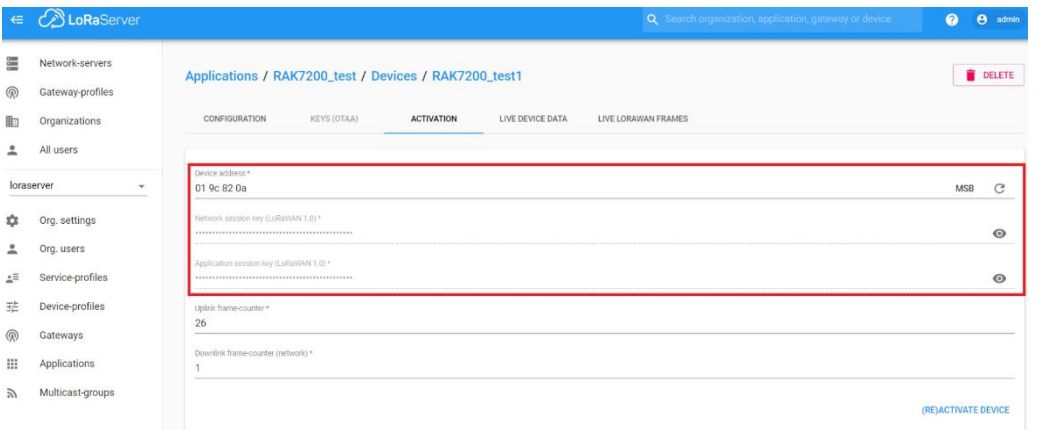

Next, let's use these parameters to set your LoRa node by using AT command.

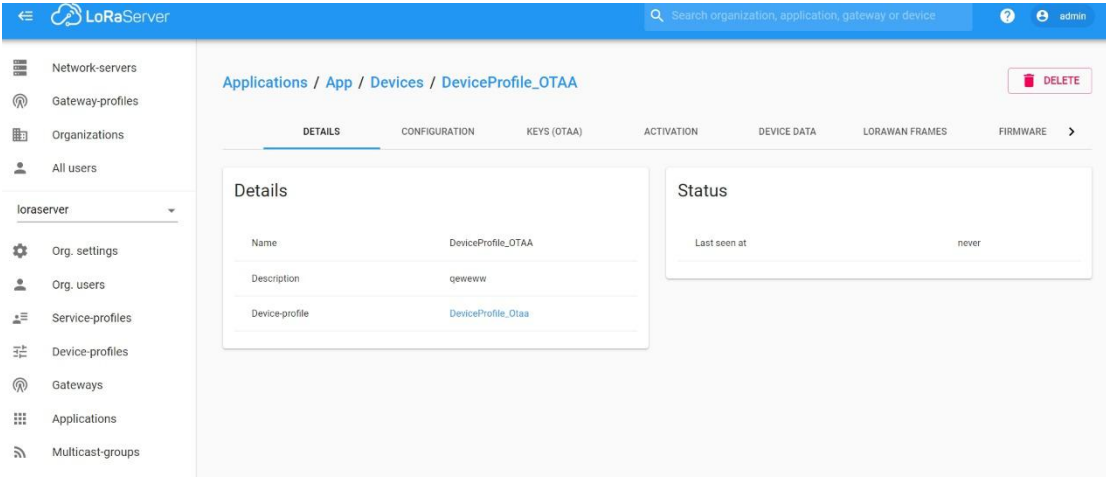

Finally, if your LoRa node has joined successfully, you can check the status here:

Or you can see the LoRa frames sending from LoRa node in this page:

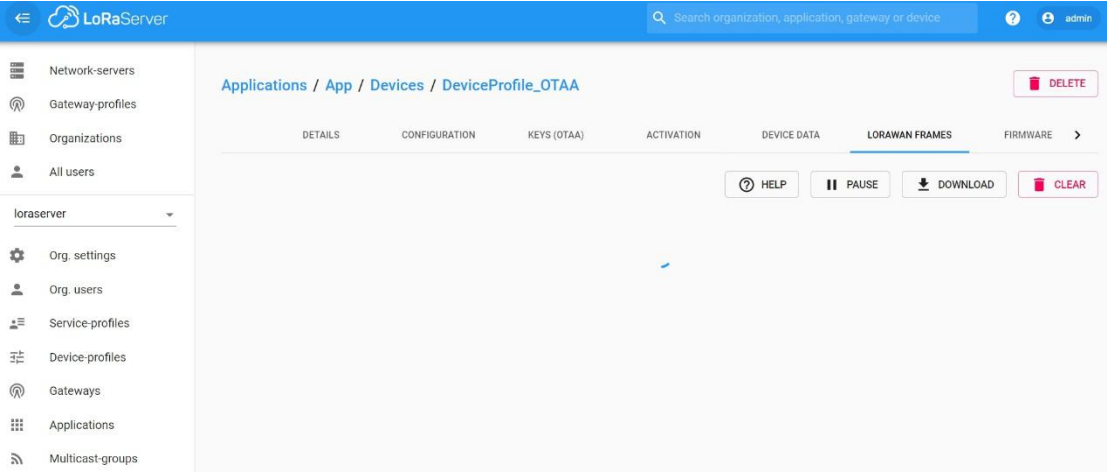

**Please contact us if you need technical support or want to know more information. Support center**: <https://forum.rakwireless.com/> **Email us**: [info@rakwireless.com](mailto:info@rakwireless.com)

Copyright<sup>©</sup> Shenzhen Rakwireless Technology Co., Ltd.